# **WIFI R-Box**

Die Hardware- und Softwarekomplex Wi-Fi R-Box wurde entwickelt, um Informationen vom Empfänger auf ein Fernanzeigegerät zu duplizieren, die mit der Android-Software Version 4.4 und höher gesteuert werden.

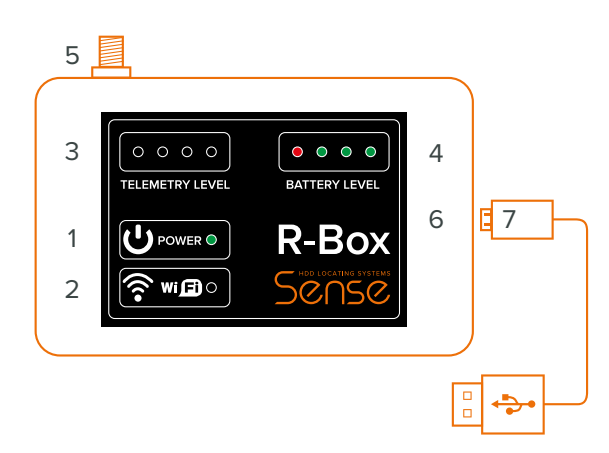

- 1. EIN/AUS Taste mit Anzeigeleuchte.
- 2. EIN/AUS Taste des Moduls mit Anzeigeleuchte.
- 3. Skala des Pegels von empfangenen Telemetrie-Funksignal.
- 4. Skala Ladezustand des Akkus.
- 5. Antenne Stecker.
- 6. Stecker MicroUSB zum Anschluss des Steuergeräts.
- 7. USB MicroUSB Kabel für den Anschluss zum Steuergerät.

# **Widergabe der Daten auf Smartphone über WiFi R-Box Anlage**

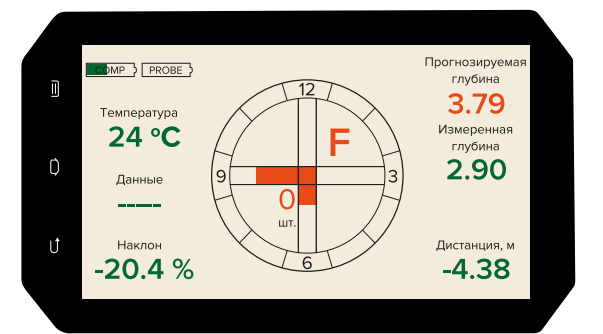

## **Wi-Fi R-Box-Anschluss**

Installieren Sie die SnsVision© App über Google Play auf Ihrem Android-Gerät, falls diese nicht installiert ist.

#### Kabelverbindung:

- a. Verbinden Sie die Wi-Fi R-Box über ein USB-OTG-Adapterkabel mit dem Steuergerät, schalten Sie die Wi-Fi R-Box ein (die Betriebsanzeige sollte leuchten);
- b. Starten Sie die **SnsVision©**-App.

**WICHTIG: Bei einer Kabelverbindung muss das Steuergerät die USB-OTG- oder USB-Host-Funktion unterstützen.**

### Kabellose Verbindung:

- a. Schalten Sie WLAN ein (die WLAN-Anzeige des Moduls sollte leuchten);
- b. Verbinden Sie das Steuergerät mit dem WLAN der R-Box;
- c. Stellen Sie sicher, dass die erforderlichen Berechtigungen aktiviert sind. Gehen Sie dazu in den Geräteeinstellungen zum Abschnitt «Applikation» -> suchen und wählen Sie die **SnsVision**©-App aus -> aktivieren Sie im Unterabschnitt «Berechtigungen» alle erforderlichen Berechtigungen;
- d. Starten Sie die **SnsVision**©-App.

**WICHTIG: Ab Android Version 9 müssen Sie «Standort» aktivieren, damit die App mit dem Gerät über WLAN funktioniert; Ab Android Version 6 müssen die Berechtigungen**

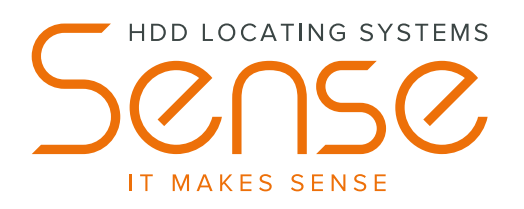

**Ortungssystem für Bohrungsanlagen**

# **SNS 1t**

# Merkblatt

### **Ausrüstung:**

Sonde SNS MSt2; Sonde Adapter Mst2; Empfänger SNS 1t; Anleitung; WiFi R-Box; Tasche SNS 1t; Akku mit Speicher; AA-Batterie; Merkblatt.

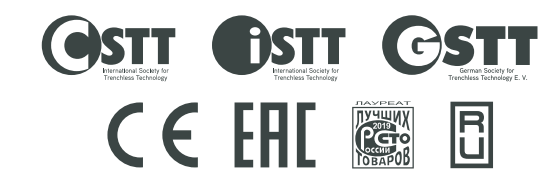

**Ul. Oktjabrskaja, Haus 22, Geb. 14, 432028, Uljanowsk 8 (8422) 45-72-00, info@sense-inc.ru, www.sense-hdd.ru**

# **Vorbereitung zum Betrieb Betriebsmenü**

- 1. Empfänger einschalten, indem Sie die Taste gedrückt halten bis ein Signal ertönt und der Bildschirm eingeschaltet wird.
- 2. Alle empfangenen Daten prüfen.
- 3. Die eingeschaltete Sonde in die Sondenaufnahme des Bohrkopfes, der auf "12 Uhr" eingestellt ist, einsetzen und 3 Meter seitlich des Empfängers, nach Bild positionieren.

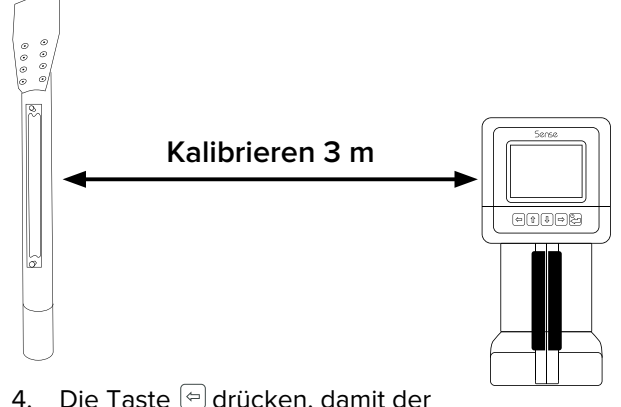

Kalibrierungsprozess startet. Die E Taste gedrückt halten und die Taste a drücken, bis die Anzeige 3.00 Meter blinkt, danach die Tasten loslassen.

- 5. KALIBRIEREN IST ABGESCHLOSSEN wenn die 3,00 m Anzeige dauerhaft leuchtet.
- 6. Korrektur nach Uhrzeit die Anzeige von «Uhr» auf dem Bildschirm des Empfängers. Um dies zu tun, drücken Sie die Taste ( halten diese und bestätigen gleichzeitig mit der Taste  $\left[ \hat{u} \right]$ . Der neue Korrekturwert kann erst nach dem Zurücksetzen des vorherigen eingestellt werden, dazu den Vorgang bei ausgeschalteter Sonde wiederholen (die «Uhr» wird auf 12 gestellt).

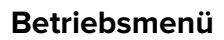

Informationsfeld des Bildschirms

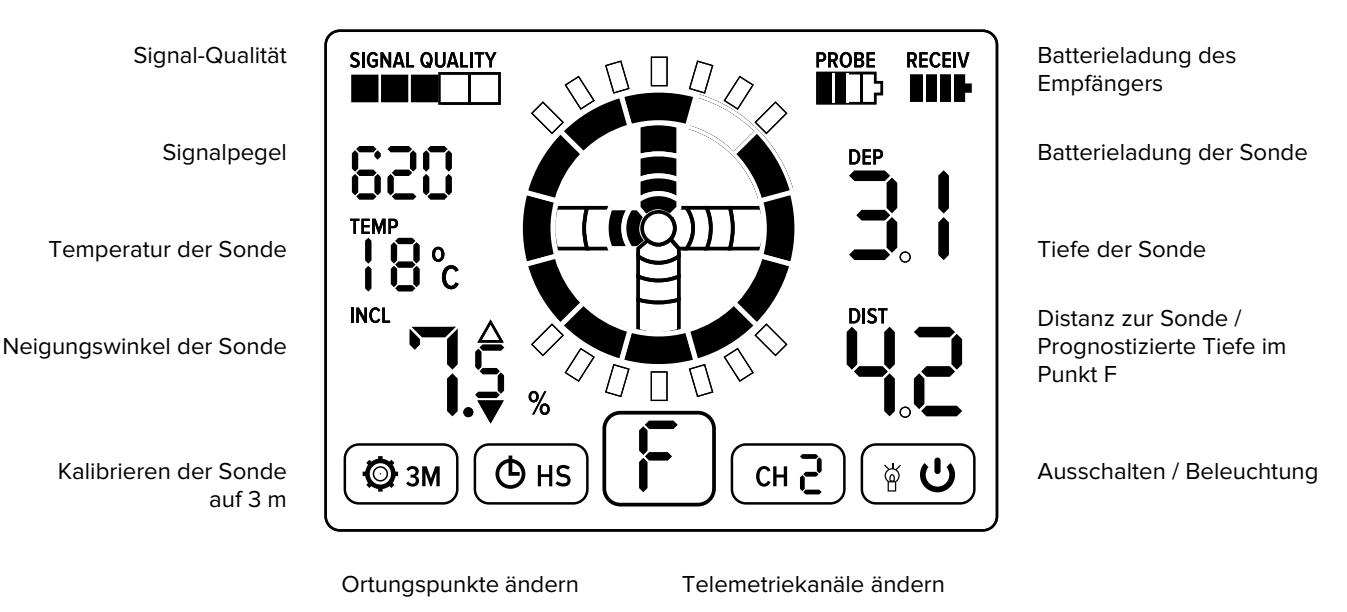

# **Zu prognostizierende Tiefe**

Um zum Prognose-Modus zu wechseln (Ziel-Bohren), müssen Sie Folgendes tun:

- 1. Am vorderen Ortungspunkt sein;
- 2. Durch manuelles Umschalten der Ortungspunkte den C-Wert (die Anzeige) einstellen;
- 3. Anstatt die tatsächliche Tiefe des Senders anzuzeigen, wird der DEP-Wert durch die zu prognostizierende Tiefe am Standort des Empfängers ersetzt;
- 4. Die tatsächliche Tiefe, als auch zu prognostizierende Tiefe werden auf dem Fernanzeigegerät-Bildschirm angezeigt;
- 5. Vergessen Sie bei der Rückkehr zur Ortungslinie und zur Suche nach Ortungspunkten nicht, den C-Modus (gewaltsam) umzuschalten, indem Sie ihn am vorderen Ortungspunkt auf den F-Modus umstellen.

Position des hinteren Punktes der Ortung (R)

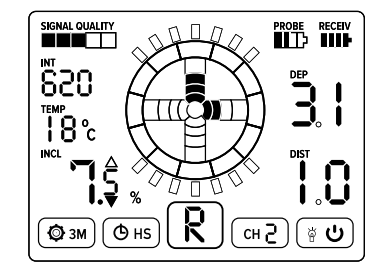

Position der Ortungslinie (L)

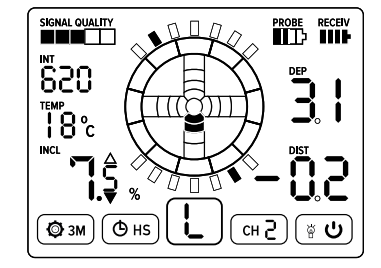